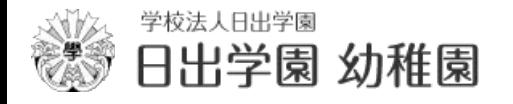

# 1 イベント申込の流れ

イベント申込は、インターネットに接続されたPC・スマホ・タブレット端末でイベント申込サイトをご利用ください。

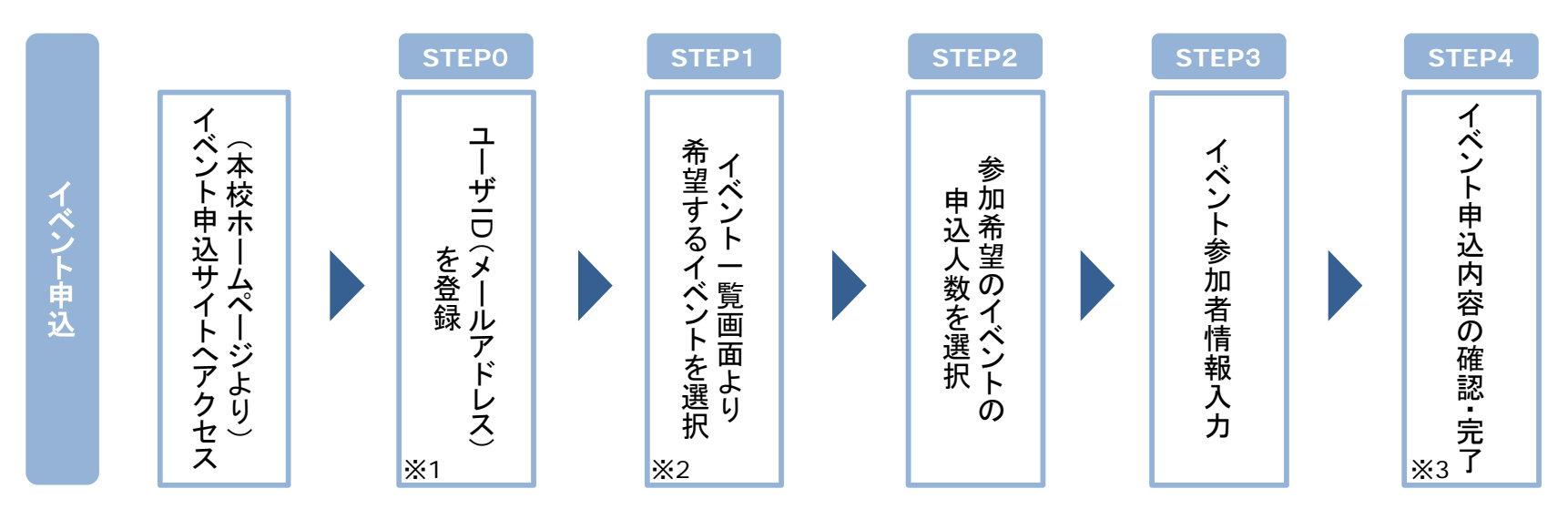

※1 初めてお手続きする方は、画面の指示にしたがって、ユーザID(メールアドレス)を登録し、ログインしてください。 ※2 お申込に際しては、受付期間、申込対象者等をご確認のうえ、申し込んでください。 ※3 間違いを訂正する場合には、「戻る」ボタンを押下し、「STEP3」にて入力情報の修正をしてください。

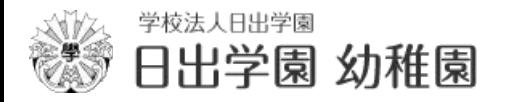

2 イベント申込

## **STEP0** イベント申込サイトにログインする

- 1. イベント申込サイトへのアクセス 本学のHPに記載されている「イベント申込」の案内リンクをクリックして、イベント申込サイトへアクセスし てください。
- 2. ユーザID(メールアドレス)登録(初回のみ)、ログイン 利用規約、個人情報の取り扱いに同意のうえ、ユーザID(メールアドレス)をご登録ください。 ご登録後のユーザID(メールアドレス)、パスワードをご入力の上、ログインしてください。

【!注意事項】

追加申込など、複数のイベントに申込む場合は、初回の申込時に登録した「ユーザID(メールアドレス)」を利用してください。 なお、メールアドレスを変更される場合は、ログイン後の「ユーザー情報変更」メニューより変更を行ってください。

### **STEP1** 希望するイベントを選択する

1. イベントの選択

希望するイベントの申込を行ってください。

※申込後にキャンセルを行う場合には、対象のイベントを確認し、「キャンセル」ボタンを押下してください。 申込内容の修正を行う場合には、キャンセルを行ったうえで、再度申込を行ってください。

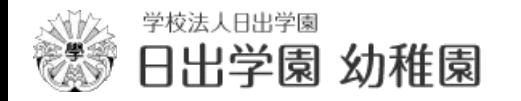

2 イベント申込

# **STEP2** 申込人数を選択する

1. 申込人数の選択 希望するイベントの申込人数を選択してください。

# **STEP**3 イベント参加者情報を入力する

1. イベント参加者情報の入力 画面の指示にしたがって、参加者情報を入力(または、選択)します。

### **STEP**4 申込内容、参加者情報を確認する

- 1. イベント申込内容を確認 選択した申込内容、入力した参加者情報に誤りがないか、確認します。 内容の訂正を行う場合、戻るボタンを押下し、申込内容、参加者情報を訂正してください。
- 2. イベント申込完了 申込ボタンを押下し、申込みを完了させます。

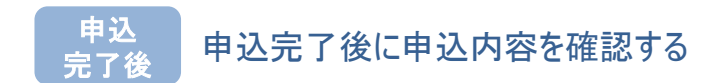

1. イベント申込内容を確認

申込完了後に申込内容を確認する場合には、イベント一覧画面よりご確認いただけます。